# **USING ORDERS TO DEAL**

This module introduces Stop and Limit orders and considers how they can be used to both open and close positions. Also covered is the difference between guaranteed and non-guaranteed Stops.

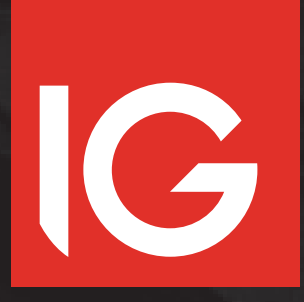

**MODULE 2 USING ORDERS TO DEAL**

**MARCH 2017**

## **CONTENTS**

- USING ORDERS TO DEAL
- STOP ORDERS
- 8 EXAMPLE 1: ATTACHING A STOP TO AN EXISTING POSITION
- BEING STOPPED OUT
- EXAMPLE 2: USING A STOP ORDER TO OPEN A NEW POSITION
- GUARANTEED STOPS
- EXAMPLE 3: PLACING A LIMITED RISK UP BET ON US LIGHT CRUDE OIL
- LIMIT ORDERS
- EXAMPLE 4: ATTACHING A LIMIT ORDER ON THE OPENING OF A BET
- EXAMPLE 5: LEAVING AN UNATTACHED LIMIT ORDER
- EXAMPLE 6: ATTACHING A TRAILING STOP TO A POSITION
- EXAMPLE 7: ADDING A TRAILING STOP TO AN EXISTING POSITION

## **USING ORDERS TO DEAL**

In the examples in Module 1, we looked at placing bets at the current price. Our prices are constantly moving; if you are happy to deal at the price we are making at the time, you can deal there and then, but there may be times when the prevailing price does not suit. Of course you can keep on watching the price, waiting for a certain level, but it may be more convenient to leave an instruction to deal should a specified price requirement be met.

Such an instruction is known as a 'working order'. An order can be left to open a new position or to close an existing position, through our trading platform or through our dealers (over the telephone).

When dealing in the actual market, trading shares or futures, there are quite a few different types of orders, with varying complexity. With spread betting there are two main types of order: Stops and Limits.

#### **STOPS AND LIMITS**

Strictly speaking, the way Stops and Limits are defined in the underlying markets is slightly different to the definitions given here, but for the purposes of spread betting with us the following simple classifications are true:

- A Stop is an instruction to deal at a less favourable level than the current price
- A Limit is an instruction to deal at a more favourable level than the current price

So if the FTSE DFB is trading at 7291 and you leave an order to sell at 7171, the order is a Stop, as selling at 7171 is a worse price (less favourable) than selling at 7291.

In the same circumstance, if you leave an instruction to sell at 7331, it is a Limit order, as 7331 is a better level to sell at than 7291.

## **USING ORDERS TO DEAL CONTINUED**

#### **PROBLEM**

You previously opened a position buying £10/point of the December FTSE at 7417. Several days after opening the position the December FTSE is trading at 7330. You place an order to close your position by selling £10/point should the December FTSE reach 7377. Is this a Limit or a Stop?

### **ANSWER**

This is a Limit. Our definition of a Limit is an instruction to deal at a more favourable level than the current price. The current price is 7330 and you are leaving an order to sell at 7377. Selling at 7377 is more favourable than selling at 7330, and so it must be a Limit.

A common mistake for people unfamiliar with Stops and Limits is to look at the opening level of the position, 7417, and to view selling at 7377 as a Stop (as it is a worse level than the opening level). Had the order been left when the position was opened, when 7417 was the current price, then it would be a Stop. In the problem described, however, the opening level is actually irrelevant to determining whether your order is a Limit or a Stop, as it is not the current price.

#### **ACTIVATION OF ORDERS**

Any order that you leave with us is an instruction to deal should our quote reach, or trade through, that level.

- Instructions to sell are activated if the bid of our quote reaches the order level
- Instructions to buy are activated if the offer of our quote reaches the order level

If the conditions specified by an order are met, we will execute a deal for you at your order level (non-guaranteed Stops may be executed at levels worse than you have instructed, however, depending on market conditions and as detailed later in this module).

## **USING ORDERS TO DEAL CONTINUED**

#### **ATTACHED AND UNATTACHED ORDERS**

As stated earlier, an order can be left to open a new position or to close an existing position.

If the order is left to close an existing position, the order can be considered to be 'attached' to that position. If you close the position before the order has been activated, the attached order is cancelled. It is possible to have both a Limit and a Stop attached to one position; both would be cancelled if you closed the associated position.

If an order is left to open a new position it can be considered to be 'unattached' – it is not attached to any bet. For this type of order you need to consider what the duration of the order will be.

### **TIMEFRAMES OF ORDERS**

As we have established, a working order is a set of instructions for a bet to be placed in your absence should certain price conditions be met. So far we have seen that those instructions contain key pieces of information, such as the price you are leaving the order at, whether the order is a Stop or a Limit and whether you are looking to buy or sell.

Another essential piece of information for an unattached order is the length of time you want to work it for. You might want the order to last for a few hours, for a day or indefinitely. This is known as how long the order good for, and will either be GTC (Good Till Cancelled) or good till a specified time.

## **USING ORDERS TO DEAL CONTINUED**

#### **GOOD TILL CANCELLED**

GTC means that the order continues to exist until either it is filled, you cancel it or the period for the market expires.

So if you left a GTC Stop order to buy £1/point of December GBP/USD, which is set to expire on, say, 8 December, and the order level is never reached nor do you instruct us to cancel the order, we would continue to work that order for you only until 8 December. The December GBP/USD contract expires on 8 December, and your order is cancelled once the bet expires.

An important exception to this is the way we treat our daily funded bets (DFBs). Any GTC order left on a DFB will carry over to the next day upon expiry of the relevant bet. For example, if you left a GTC order on Spot GBP/USD we would continue to work that order for you until instructed otherwise by you, or until the order was filled.

If you are leaving an order online, you need to specify whether the order is GTC or give a specific time at which you want the order to be cancelled. If you are not working the order GTC, you can choose to work it until pretty much any time before the contract's expiry. However, many people simply choose to specify a time over the next 24 hours (a 'day order'), when not working the order GTC.

Please note that the timeframe of an order, whether it is GTC or otherwise, refers only to the length of the order, not any resulting bet.

If an order is executed, the expiration period of the resulting bet will be defined by the 'period' that you specified in the original order.

For example, consider a GTC order on our FTSE DFB: the order is good until cancelled, but if the order is executed you will have a daily funded bet.

## **STOP ORDERS**

### As previously described, a Stop is an instruction to deal at a worse price than the current level of your chosen market.

Although the idea of wanting to deal at a worse price than is currently available might seem a little strange at first, there are plenty of examples of times when a trader may want to do so.

For example, Stops are frequently attached to open positions as an instruction to close the bet in the event of an adverse movement. This is often referred to as a **Stop-loss**. Closing a bet that is moving against you can often be a sensible option (on which there is more in Modules 3, 4 and 6 which discuss, respectively, leverage and margin, attitude to risk and trading discipline), and placing a Stop can therefore be useful if you are unable to keep an eye on the position at all times.

Also, clients sometimes wish to deal should a certain technical resistance or support level be breached. For example, your chart analysis may suggest to you that selling Wall Street is a good idea if it drops below 20,000, a level that you may have decided is a key support level. Placing a Stop order selling to open at, say, 19,885 would allow you to take a short position should the index clearly break through the level.

## **EXAMPLE 1 ATTACHING A STOP TO AN EXISTING POSITION**

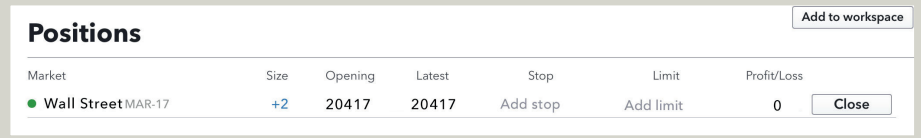

Let's say that you have already opened a position, buying f2/point of<br>March Wall Street at 20,417. The position is displayed in the 'positions' panel, which you can find in the left-hand fly-out menu. You can see that the position currently has no Stop or Limit attached, as 'add stop' and 'add limit' are displayed in the 'Stop' and 'Limit' columns. The order level would be displayed instead of these if they were present.

You decide that you want to attach a Stop order to the position in order to close the deal should the position move against you.

You decide to place a Stop at 20,343.

2 Click on 'positions' in the left-hand menu, and find your position. In the 'add stop' field enter 20,343. Note that you could also enter a level for a Limit if you wanted. Orders cannot be placed closer to the current market level than a specific minimum distance. The level below which you must place your Stop is indicated (20,407 in this case).

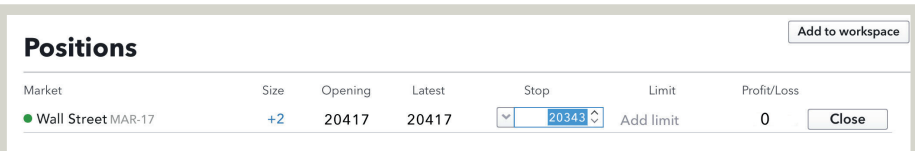

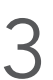

Click out of the field, and your stop attaches to your position.

## **BEING STOPPED OUT**

If the market price touches or trades through your stop level, your stop takes effect. It's important to understand how this works.

#### **SLIPPAGE**

This means that you are not guaranteed to deal at the level you have specified; the price you deal at may be worse.

The number of points by which your dealing price is worse than the specified price is known as 'slippage'. Factors such as how fast a market is moving, how illiquid the underlying market is and how many other Stops have been placed at the same or similar levels can have a bearing on whether you pay any slippage and how much that slippage is.

Continuing the previous example, you have a position: +£2/point of March Wall Street at 20,417 with a Stop at 20,343.

You check the price one evening before going out and can see that our bid/ offer for March Wall Street is 20,357/20,365.

The price has moved against you, but you are comfortable in the knowledge that should there be a strongly adverse movement your position will be automatically closed out.

A couple of Wall Street bellwethers report disappointing earnings after the close of the New York Stock Exchange and all the underlying US index futures trade down markedly. Our Wall Street prices drop accordingly; before the figures we are quoting March Wall Street at 20,348/20,356. After the figures our price falls rapidly, dropping below your Stop level, and your position is closed out.

## **BEING STOPPED OUT CONTINUED**

Our quote for Wall Street around the time your Stop was hit looks like this:

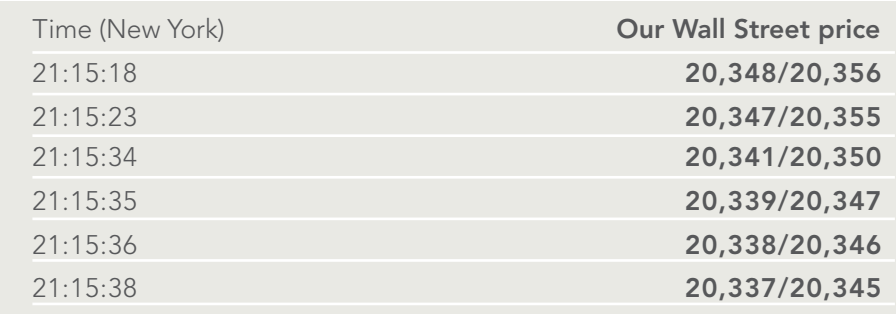

At 21:15:23 the bid of our quote is 20,347 and the Stop is still untouched and the position is still open. At 21:15:34 the bid is 20,341.

The Stop has now been hit and your position will be closed. The next quote is 20,341 bid, and it is at this level that your bet will normally be closed. In this case, you have paid two points of slippage.

Early the next morning, you check our quote for March Wall Street and we are making 20,273/20,281. Although you have paid a bit of slippage, your Stop has fulfilled its purpose in taking you out of your bet before your losses became unwieldy and without you having to constantly monitor the market.

You opened your position by buying at 20,417 and closed it by selling at 20,341, meaning a loss of 76 points. At £2/point this equals a loss of 76 x £2 = £152. Had you not placed a Stop on your position, however, you would be facing a running loss far greater than this.

## **EXAMPLE 2 USING A STOP ORDER TO OPEN A NEW POSITION**

1 After studying a three-month chart of Vodafone showing the share price bouncing off a 210p resistance level, you decide that if the price clearly breaks above 210p it is likely to continue moving further upwards.

You therefore decide to place a Stop order at 212, buying June Vodafone. After navigating to our Vodafone JUN-17 forward, you select the 'order' tab. It automatically populates with the current level of June Vodafone.

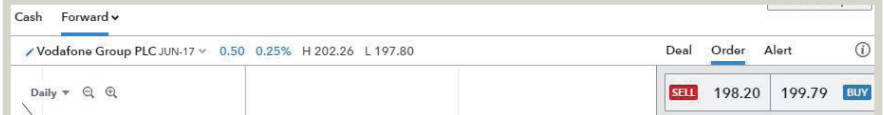

2 You next type in the order level, which you decided was 212. You select the direction of the order as 'buy' (you can change the direction of the deal by clicking on the 'sell' button).

Whether the order is a Stop or Limit is driven by whether you are buying or selling and the level that you leave. In this case, with the current price below 212, your instruction to buy is a Stop (212 is a less favourable price to buy than the current price). If you selected 'sell', you would be placing a limit order. This is reflected in the 'place order' button wording.

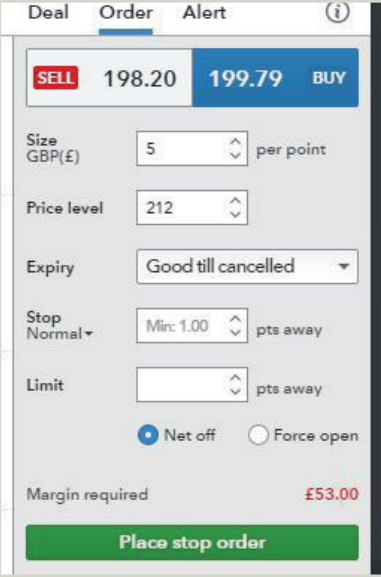

## **EXAMPLE 2 USING A STOP ORDER TO OPEN A NEW POSITION CONTINUED**

**3** If you wanted to work the order good till a specified time, you would need to select 'good til date' from the 'expiry' drop-down, and select the date and time from the resulting options.

You decide that you want to work the order GTC and so leave the setting at the default, with 'Good Till Cancelled' selected. As you can see from the screen shot, you do have the option of attaching contingent stops and limits. You choose not to use it (this option is discussed later in this module).

Once you have checked that all the details of your order have been entered correctly you click 'place stop order'.

4 A message is returned saying that your order has been accepted, which includes a summary of the details, along with a reference number.

You now have a GTC Stop order to buy £5/point of June Vodafone at 212.

Over the next few weeks, Vodafone continues to range-trade between 204p and 208.5p. One day our June Vodafone price is 210.65/211.90. The price of the underlying share then next trades 0.15 of a penny higher. Our next June Vodafone price is correspondingly 0.15p higher (i.e. 210.80/212.05). The offer of our quote has hit your Stop. Your order is activated and you will open a bet at our next available bid/offer. Vodafone continues to trade several times at the same price and, therefore, your bet is executed at 212.05. In other words, you have paid 0.05p of slippage.

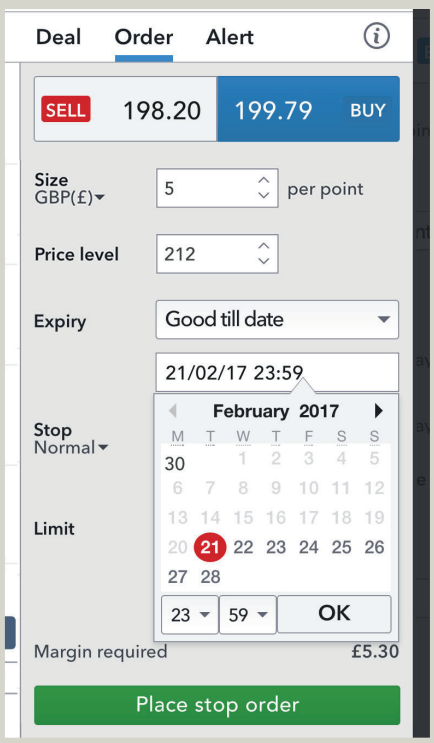

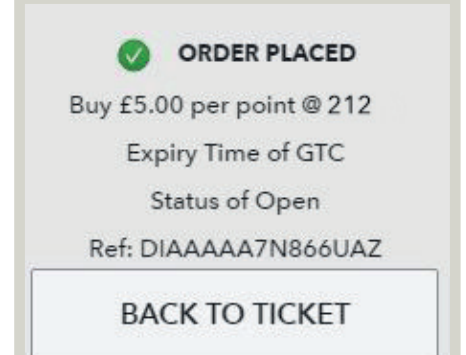

## **GUARANTEED STOPS**

### As illustrated in the examples above, Stop orders are subject to slippage whereby your bet can be executed at a worse value than the order level.

Now, this can be a vital consideration: often you may be attaching a Stop to a bet precisely because you want to manage your risk and ensure that your losses do not exceed a set amount. When there is the potential for slippage, however, there is no way to guarantee that this will be the case (in spread betting, Stop orders as described above are regularly referred to as nonguaranteed Stops).

In addition to slippage, you should be aware of the risk of a market 'gapping' – moving sharply up or down with no trading in between. Gapping is normally associated with the changes in price seen between a market closing and re-opening the following day, but it can also happen as a result of an unusual event, such as an unannounced takeover bid for a listed company. We offer a special kind of Stop order that is guaranteed always to be executed at your level and never to allow any slippage.

This is called a 'guaranteed stop'.

## **EXAMPLE 3 PLACING A LIMITED RISK UP BET ON US LIGHT CRUDE OIL**

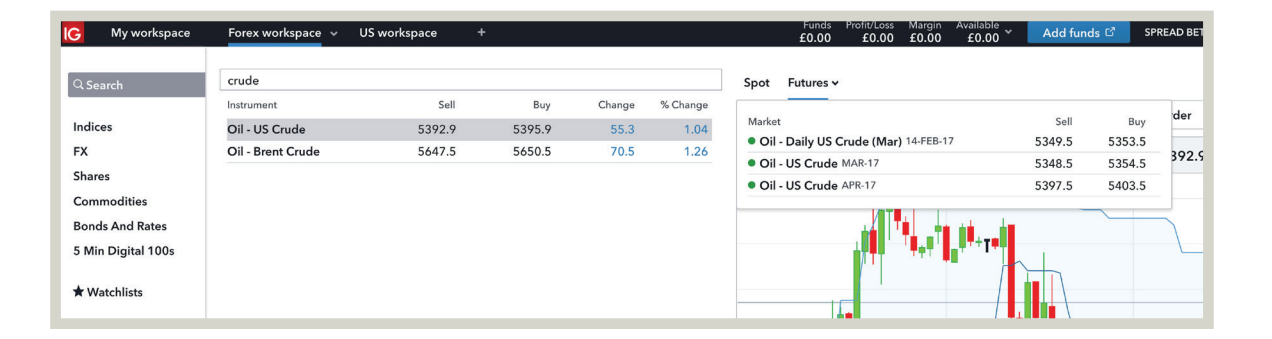

1 With the current oil price around \$54/barrel, you perceive plenty of potential on the upside. At the same time, you are well aware that you are dealing with a market which has exhibited plenty of volatility for an extended period. With this in mind, you resolve to take a long position (going long means you are buying, and therefore want the market to rise) and are happy to pay a few extra points of spread in return for the added safety a guaranteed stop will afford you.

Navigating to the Crude section, you are offered several Crude Oil contracts to deal on. You could choose to deal on Brent Crude (a bet that settles against a futures contract that trades in the UK), but you have been following the price of US Light Crude Oil and so, naturally, it makes more sense to bet on this contract. You decide to deal on the 'MAR-17' contract.

2 Clicking on the market name opens a chart and deal ticket. Selecting 'guaranteed' in the stop drop-down means that the bet will have limited risk protection and that the Stop you place on the position will be guaranteed.

A premium is charged for using a guaranteed stop, but this will only be applied if the stop is triggered.

### **EXAMPLE 3 PLACING A LIMITED RISK UP BET ON US LIGHT CRUDE OIL CONTINUED**

3 As well as the size in which you are betting, you also need to specify how far away you would like your Stop to be from the opening of the deal.

You select £4/point as your size and 70 points as your Stop distance and click 'buy'.

4 The price you deal at is 5354.5. Your Stop is placed 70 points away at 5284.5. The Stop is guaranteed: no matter what the market does, you cannot be stopped out at a level worse than your guaranteed stop. Your maximum possible loss is therefore restricted to £280 (70 points at £4/point).

Over the next few days the price of Crude oscillates between \$52 and \$53. Two weeks after opening your bet, December US Light Crude closes at \$51.80. Before the next day's trading begins, OPEC announces a production increase with a possibility of further increases in the future.

US Light Crude Oil opens over \$2 lower at \$ 52/barrel. Your bet is closed at your Stop level of 5284.5. Because your guaranteed stop has been triggered, you are charged a premium which in this instance amounts to £16. You have lost £280 on the trade, and £296 in total, but the guaranteed stop has saved you from far greater loss.

## **LIMIT ORDERS**

As stated in our earlier definition, a Limit order is an instruction to deal at a more favourable price than the current level. This is useful for catching a target level where it would often prove difficult to do so without committing large periods of time to monitoring the market price.

Just like a Stop order, for the order to be activated the bid (if your order is to sell) or offer (if your order is to buy) of our quote needs to reach your order level.

However, the requirements for a Limit to be filled can be slightly more stringent. This is because we require there to be sufficient size in any equivalent underlying market to allow us to hedge our exposure if needed. So for a Limit order to be filled, the bid or offer of our quote does need to be 'good in the size' that you are looking to deal. For this reason, if you are dealing in larger sizes, or on less liquid markets, we may fill only part (or none) of a Limit order. Limit orders can never be filled at a level worse than your order level (with the exception of Limit orders that are instructions to open limited risk bets. Such orders will be filled at your order level plus the additional spread that is charged for the benefit of a guaranteed stop).

## **EXAMPLE 4 ATTACHING A LIMIT ORDER ON THE OPENING OF A BET**

You decide to place a bet buying £10/point of Spot Gold. You navigate to the instrument using the trading platform and open a deal ticket.

You select the direction of your bet as 'buy', and enter your bet size of £10/ point. Note that attaching a Stop or a Limit is optional: a Stop or Limit will only be attached if you enter a value in the respective field.

The values you enter into these fields determine how far away your orders are placed relative to where your bet is opened.

You decide that you would like a Stop order ten points away and a Limit order six points away, and so you enter 10 and 6 as shown.

You could have entered just a Stop level or a Limit level. You then click 'place deal'.

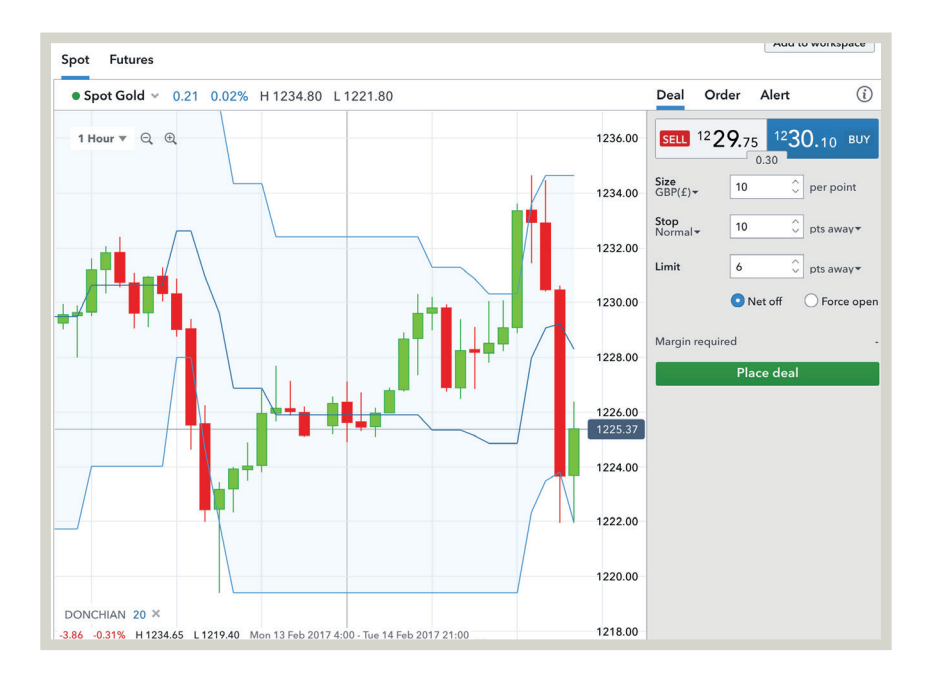

## **EXAMPLE 4 ATTACHING A LIMIT ORDER ON THE OPENING OF A BET CONTINUED**

You receive an acceptance message summarising the bet you have placed:

You have bought £10/point of Spot Gold at 1230.1 with a stop at 1220.1 (ie ten points away from where you opened, as requested) and a Limit at 1236.1 (ie six points away from the opening).

The Limit is an instruction to sell £10/point of Spot Gold, in order to close your bet, should the bid of our quote reach 1236.1. The quote would need to be good in this size, which is unlikely to be an issue in the case of this example because of the small size of the order.

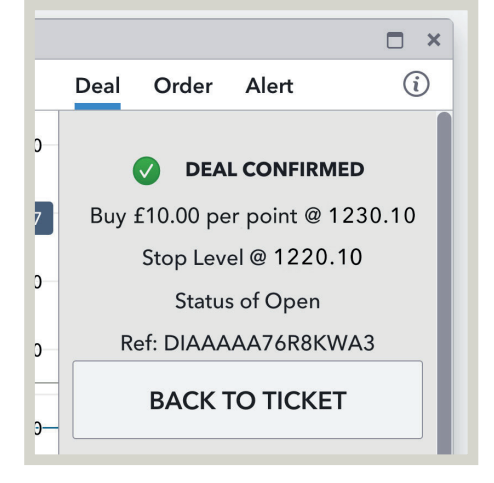

Your bet appears in the 'positions' panel, and you can view your orders in the 'Stop' and 'Limit' columns.

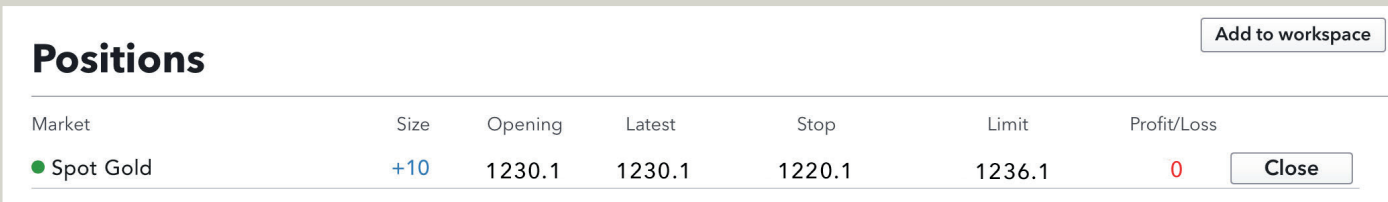

4 A few hours later Spot Gold is trading on the high of the day with a bid/ offer of 1236.1/1236.6. The bid of our quote has reached your Limit to sell. Our quote is sufficiently good in the size of your order and therefore your Limit is executed: you sell £10/point at the bid price of 1236.1 to close your bet. You opened at 1230.1 and sold at 1236.1, making six points. At £10/point, your profit is  $6 \times 10 = \text{\pounds}60 \text{ tax-free.*}$ 

\*Tax law can be changed or may differ depending on your personal circumstances.

## **EXAMPLE 5 LEAVING AN UNATTACHED LIMIT ORDER**

You have been keeping an eye on the International Consolidated Airlines share price, which is currently trading around the 535p level, and have noticed a tendency for it to bounce off support around the 510p level. You therefore decide that there would be value in buying at that level.

The process for opening the order screen is the same as for the earlier example of creating an opening Stop order: after navigating to International Consolidated Airlines, you select the 'order' tab.

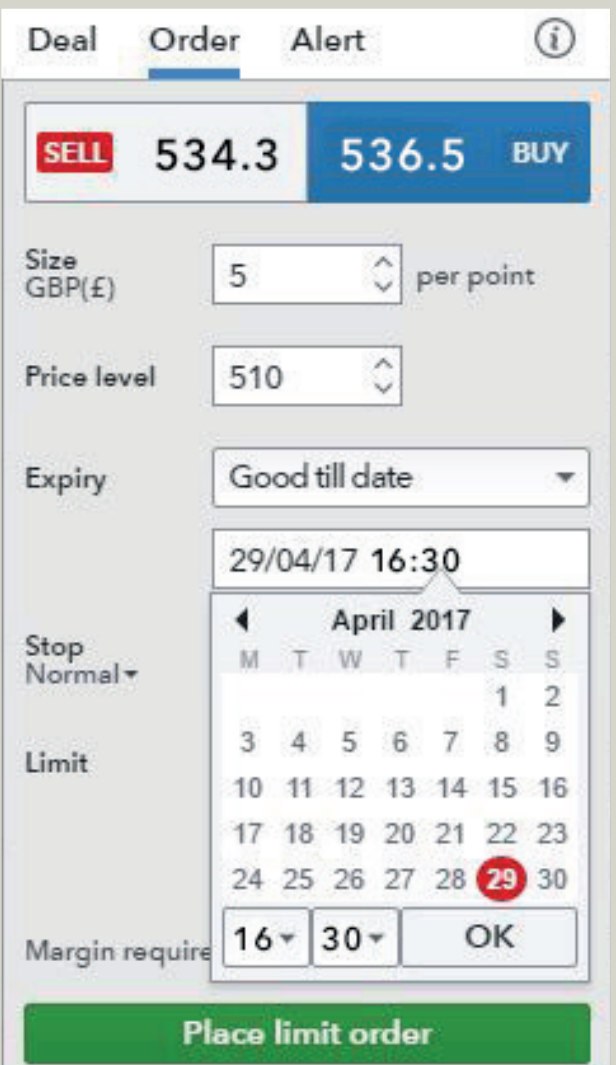

### **EXAMPLE 5 LEAVING AN UNATTACHED LIMIT ORDER CONTINUED**

1 Entering the order level of 510 and selecting 'buy' determines the order as being a Limit (buying at 510 is a more favourable level than the current price of 534.3/536.5). If you selected 'sell' your order type would become a Stop (because selling at 510 would be a worse level to sell at than the current price).

2 In this case, you decide you'll just work the order for the day. So rather than selecting 'Good Till Cancelled', you enter a specific time by selecting 'good til date' from the 'expiry' drop-down, and entering 29/04/17 and 16.30. If the order has not been filled by 16:30 on 29/04/17, it will be automatically cancelled.

You also decide that if your order is executed, you would like to have a Stop attached to the new position. In other words you are instructing us to work a Stop order, contingent on the Limit order first being filled.

To do this, you simply need to enter the value in the 'stop' field. This section is optional: you can leave the 'stop' and 'limit' fields empty if you do not wish to attach a contingent order. If you select 'guaranteed stop' from the 'stop' dropdown, however, (which will make the order an instruction to open a limited risk bet) it is mandatory to include a contingent Stop distance (by definition, a limited risk bet has to have a Stop).

You enter a Stop distance of 30 points. If your Limit order is executed, the new position will have a non-guaranteed Stop attached to it 30 points away from the opening level of the bet.

You click 'place limit order' and receive a confirmation that your order has been accepted.

## **EXAMPLE 5 LEAVING AN UNATTACHED LIMIT ORDER CONTINUED**

3 The share drops throughout the day, trading at a low of 515p at 16.25. Because our offer price has not been as low as your order level, your Limit is not executed.

By 16:30 the share price has not been any lower and your order is not filled. Your order is cancelled in accordance with your instructions.

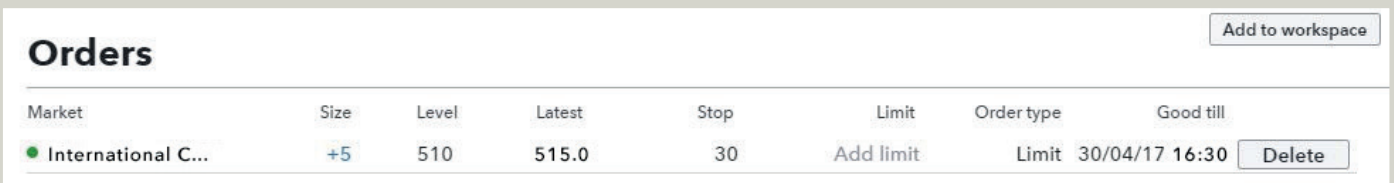

Clicking on 'orders' in the left-hand menu displays a panel that allows you to monitor the status of any orders that you are working.

You can also edit your order here, or delete the order if you would like to cancel the instruction, provided it is not already in the process of being executed.

## **TRAILING STOPS**

This is an advanced feature of our trading platform, which allows you to leave an instruction to automatically move the level of a Stop order in the direction of the market following market moves of a certain size in your favour.

Trailing stops are always attached orders and are only available on non-guaranteed Stops.

You can add a trailing stop to your position by selecting it in the 'stops' drop-down on the deal ticket.

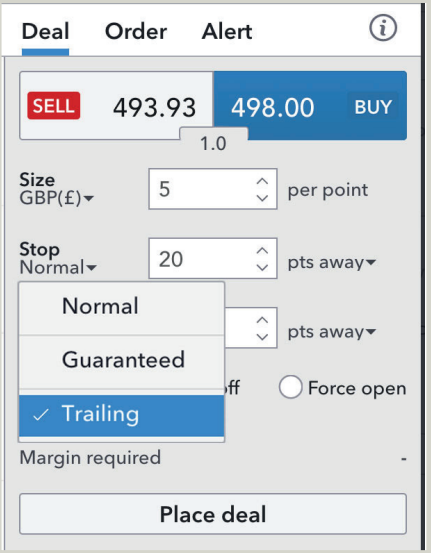

## **EXAMPLE 6 ATTACHING A TRAILING STOP TO A POSITION**

You decide to buy £1/point of EUR/USD with a Stop placed 20 points from your opening and fill out a deal ticket accordingly. You also decide that you would like a trailing stop and therefore select 'trailing stop' from the 'stop' drop-down.

When attaching a normal (non-trailing) Stop to a position, you only specify one criterion: namely, the distance that the Stop is placed from your opening level. With our trailing stops you still specify the distance (20 points in this example) and this always governs the closest that your Stop will be from the current market bid/offer.

There is a second condition, however, called the 'step' that determines the increment the market needs to move in your favour before the Stop level is adjusted. Consequently, ticking the 'trailing stop' box causes another field to appear, in which you specify the 'step' (the minimum value is indicated on the ticket; please note that the minimum step may vary according to market conditions). You enter ten points.

You have now stipulated the two required criteria of the step (that governs when your Stop is adjusted) and the distance (that defines how far away the Stop is placed each time an adjustment occurs following a market movement in your favour that satisfies the step).

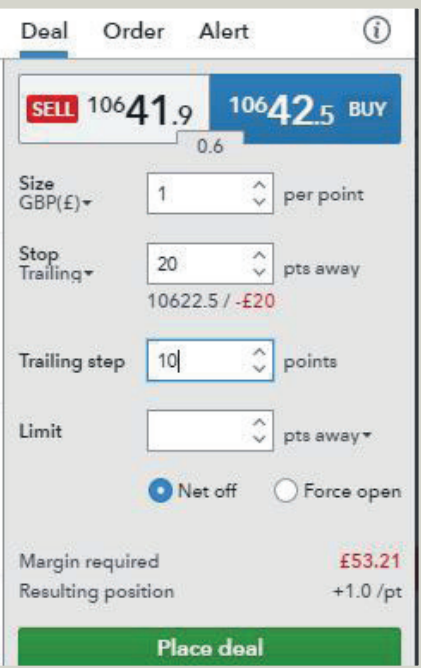

### **EXAMPLE 6 ATTACHING A TRAILING STOP TO A POSITION CONTINUED**

2 You click 'place deal' and receive a confirmation of all the details of the<br>deal. You have bought £1/point of EUR/USD at a rate of 12978.1, with a trailing stop with a distance of 20 points and a step of ten points.

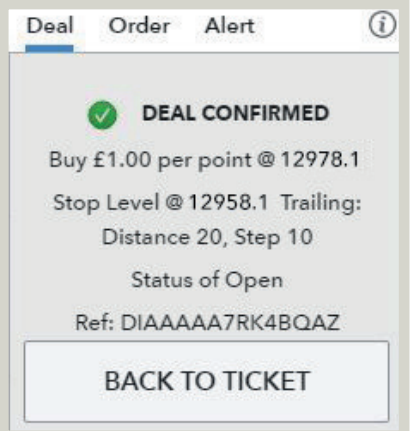

3 Your deal appears in the 'positions' panel, where you can view the current Stop level: you opened your spread bet at 12978.1 and the Stop is placed 20 points lower, as specified, at 12958.1. The 'T' next to the stop size shows the type of Stop is trailing, and clicking the 'T' will reveal the stop distance and the details of your step. You can edit your stop at any time from here, or your market's chart.

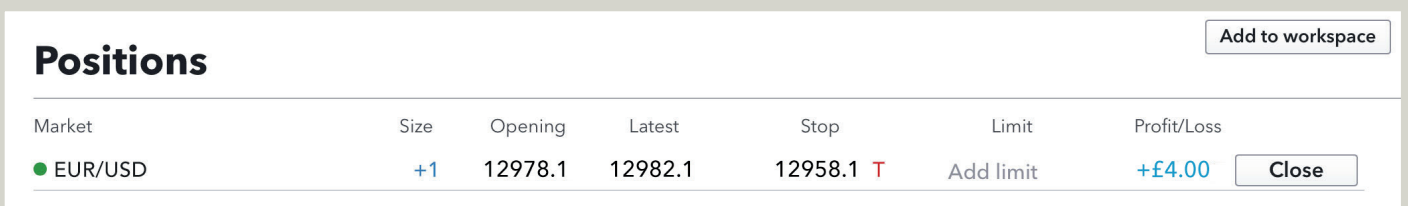

### **EXAMPLE 6 ATTACHING A TRAILING STOP TO A POSITION CONTINUED**

Shortly after you open your deal, EUR/USD drops a touch to 12970.7/12971.7. Trailing Stops only follow market movements in your favour, so that your Stop level is not adjusted: it remains, for the time being, at the original level of 12958.1, maintaining your initial risk of 20 points (excluding any potential slippage).

A couple of minutes later, the rate moves up to 12980.2/12981.2.

Although the market has moved in your favour, your Stop level is still not adjusted, as the market bid is fewer than ten points higher than your opening level. For your Stop to be adjusted, the bid needs to move your specified step above your opening level.

This happens shortly, as the rate progresses to 12991.7/12992.7.

As soon as the rate hits 12988.1 (your step of ten points higher than your opening level of 12978.1), your Stop is adjusted. The new level is your specified distance from the market at that point. The distance is 20 points, so that the new level is  $12988.1 - 20 = 12968.1$ . Your Stop will now only be adjusted again if the bid of our quote moves the step of ten points higher than this new level.

Over the next few minutes, the euro continues to strengthen against the dollar, eventually moving as high as 13002.5/13003.5. At this point your Stop has trailed the market up to 12978.1.

### **EXAMPLE 6 ATTACHING A TRAILING STOP TO A POSITION CONTINUED**

5 As the EUR/USD rate moved higher, your Stop trailed the market in ten-point increments, always maintaining the 20-point distance from the current market bid at the time of the adjustment. At this point, with your Stop at 12978.1, the bid of the quote would need to move to 13008.1 for your Stop to move higher again. The market starts to move lower, however, slipping down to 12977. Your Stop is hit and you deal at market, selling at 12978.1 (the market moves steadily enough for you to pay no slippage).

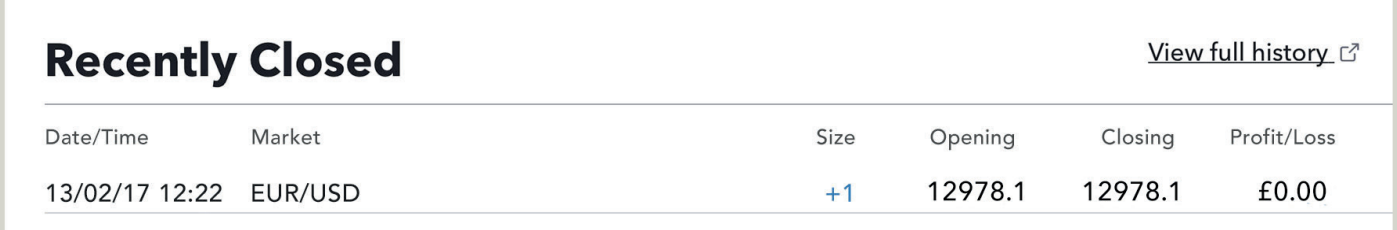

The closure of your position can be viewed in the 'recently closed' panel.<br>
You opened your bet at 12978.1 and you closed at 12978.1, meaning that you finished flat overall, making no profit or loss.

## **EXAMPLE 7 ADDING A TRAILING STOP TO AN EXISTING POSITION**

Let's say that you have already opened a position, long £2/point of<br>our Wall Street DFB at 20278.5, and that you would now like to attach a trailing stop to the position. To do this, simply find your position in the 'positions' panel. Click 'add stop', and select 'trailing' from the drop-down.

You enter your initial Stop level, which you decide will be 20252.5, then specify the two necessary criteria. In this case, you opt for a distance of 30 points and a step of ten points and then click 'set stop'. Your order is confirmed.

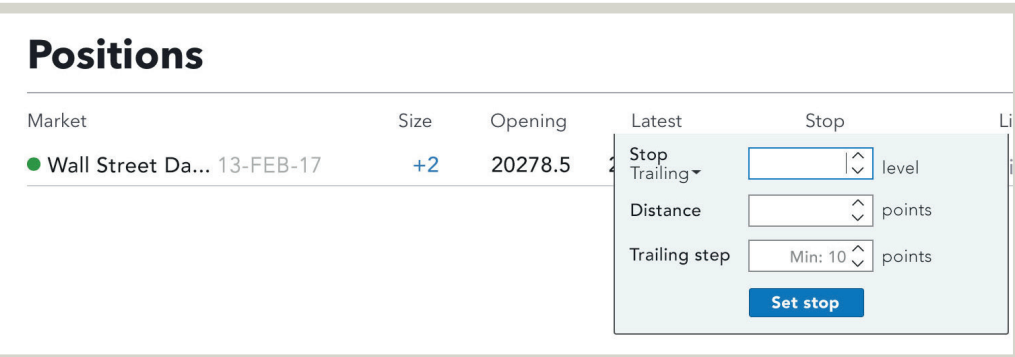

## **EXAMPLE 7 ADDING A TRAILING STOP TO AN EXISTING POSITION CONTINUED**

2 Our Wall Street price rises. When it reaches 20292.5/20296.5, the bid price is ten points higher than when you set your trailing stop. This is your chosen step size, so your Stop is adjusted, being moved as close to the market as the distance allows. So it moves 30 points below the bid and is placed at 20262.5.

As long as the market keeps rising (without fluctuating enough to touch your Stop), your Stop will keep trailing the market, the level being adjusted each time the market moves a further ten points higher. At each one of these steps, the Stop is placed 30 points from the bid.

The market trends up in precisely this manner, reaching as high as 20381.5/20385.5. The last adjustment to your Stop occurred when the rate was bid at 20312.5, placed 30 points lower at 20282.5.

3 The market next drops down to 20282.5/20286.5. Your Stop is hit and you sell at market, dealing at 20282.5 (paying no slippage on this occasion). You opened your bet by buying at 20278.5, and closed by selling at 20282.5, meaning that you have made four points. At  $f2$ /point, this gives you a profit of four points x  $f2$ /point =  $f8$ f2 /POINT POINTS **E8** PROFIT  $x \hspace{1.6cm} 4$ 

### **SUMMARY**

By now you should:

- Understand the difference between a Stop and a Limit order and how each order works
- Know how to attach a Stop or a Limit to an existing position using our trading platform
- Know how to place an unattached order online in order to open a new position
- Have a basic understanding of the criteria for an order to be filled
- Understand the difference between a non-guaranteed Stop and a Guaranteed Stop
- Be aware of slippage and when it may apply
- Know how to use trailing stops

Spread bets and CFDs are leveraged products. Spread betting and CFD trading may not be suitable for everyone and can result in losses that exceed your deposits, so please ensure that you fully understand the risks involved.

Please note that although the material contained within our introduction programme is updated regularly to ensure accuracy, the information given is subject to change, often without notice, and therefore may not reflect our most current offering. Our examples are for illustrative purposes only and do not reflect events in the markets. The information is for guidance only and we accept no liability for its accuracy or otherwise.

IG is a trading name of IG Index Limited.

**IG Cannon Bridge House 25 Dowgate Hill London EC4R 2YA**

**0800 409 6789 IG.com**

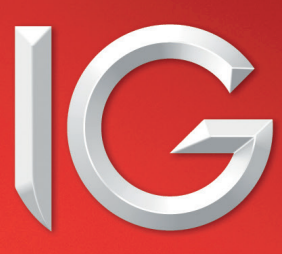